## **Request Semester Accommodations**

**Please note:** Semester accommodation requests must be submitted for each semester.

- 1. Go to **www.slcc.edu** and log into "My SLCC"
- 2. Click "Academics & Records" at the top
- 3. Click "Accommodate Login" under the Disability Resource section

## **Once logged in:**

4. Hover over the Accommodation tab at the top of the screen, then select Semester Request from the drop-down menu.

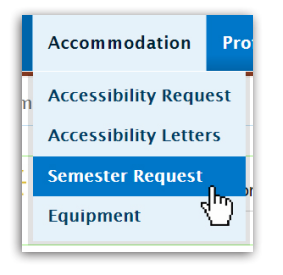

5. Click Request Accommodation button.

**Request Accommodation** 

6. Select which semester you want to renew your accommodations for from the Semester drop-down list. Your corresponding course schedule will appear on the right side.

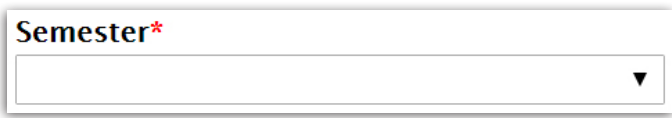

7. Click Review The Renewal button below your course schedule.

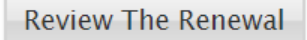

8. By default, all courses will be checked for each approved accommodation. Review the approved accommodations and un-check the box next to any classes where the listed accommodation is **not desired.** For example, an accommodation for a recorder or smart pen during lectures would not be useful for an **online class.**

## Courses

- Algebra for College Success
- Elements of Eff. Comm (CM IN)
- $\Box$  Intermediate Writing (EN)

9. If there is a listed accommodation that you do not wish to renew for any classes at this time, click the Remove Accommodation button. The accommodation will still be available to request later.

**Remove Accommodation** 

10. When you have finished customizing your accommodation request click the Submit button at the bottom of the page.

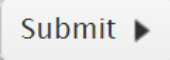

You can view the status of your semester request by clicking on the Accommodation tab at the top of the page. When the semester request has been approved the red  $\star$  next to your request will turn into a green checkmark  $\blacktriangleright$  and a copy of your accommodation letter will be emailed to your instructors and to your Bruinmail account.

Please contact **your Accessibility Advisor** if you have questions about your accommodations or do not receive your emailed accommodation letter after your request has been approved.

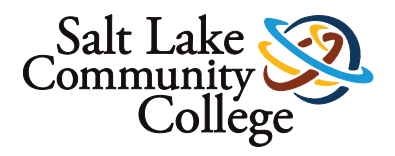